#### Unpack the machine and check the components

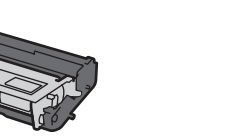

#### **NOTE:**

• The included components vary depending on the country or region.

We recommend using a USB 2.0 cable (Type A/B) that is no more than 6 feet (2 meters) long.

• You must purchase the correct interface cable for the interface you want to use.

#### **USB cable**

#### **Network cable**

Use a straight-through Category 5 (or greater) twisted-pair cable.

### Remove the packing materials and install the imaging unit and toner cartridge assembly

- 1. Press  $\blacktriangledown$  or  $\blacktriangle$  to select [General Setup], and then press **OK**.
- **2.** Press **OK** to select [Local Language].
- **3.** Press ▼ or ▲ to select your language, and then press **OK**.
- **4.** Press **Cancel**.

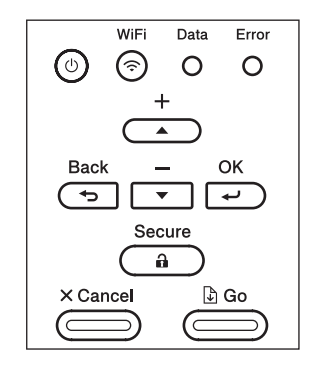

## Connect the power cord and turn on the machine

#### Load paper in the paper tray 2

**Imaging Unit and Toner Cartridge Assembly** (pre-installed)

# bizhub 5000i bizhub 4000i Installation

Read the Safety Information first, then read this Installation for the correct installation procedure.<br>D018G5001-00

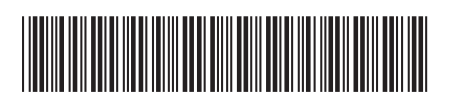

D018G5001-00<br>ACET-9911-00

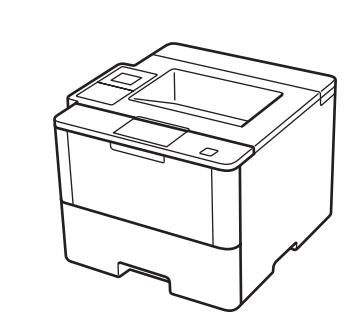

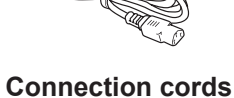

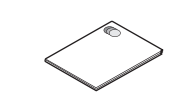

**Installation Safety Information**

**CD-ROMs**

3

1

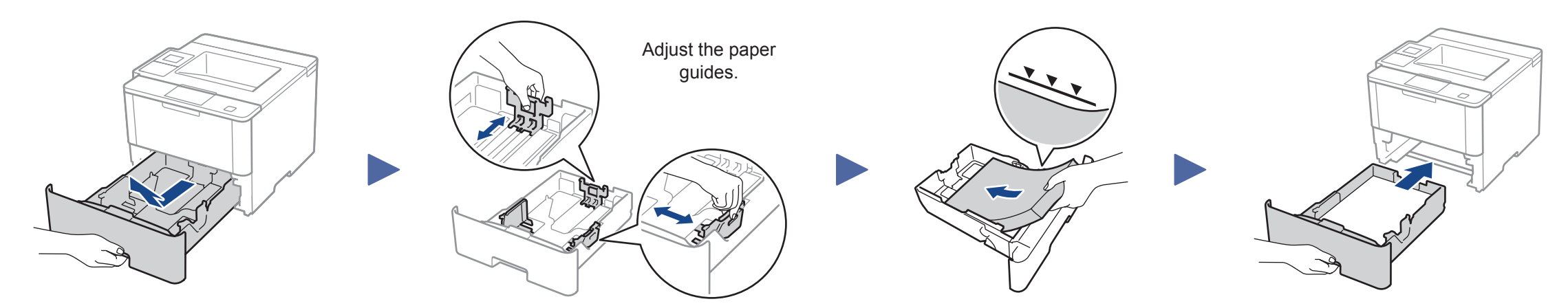

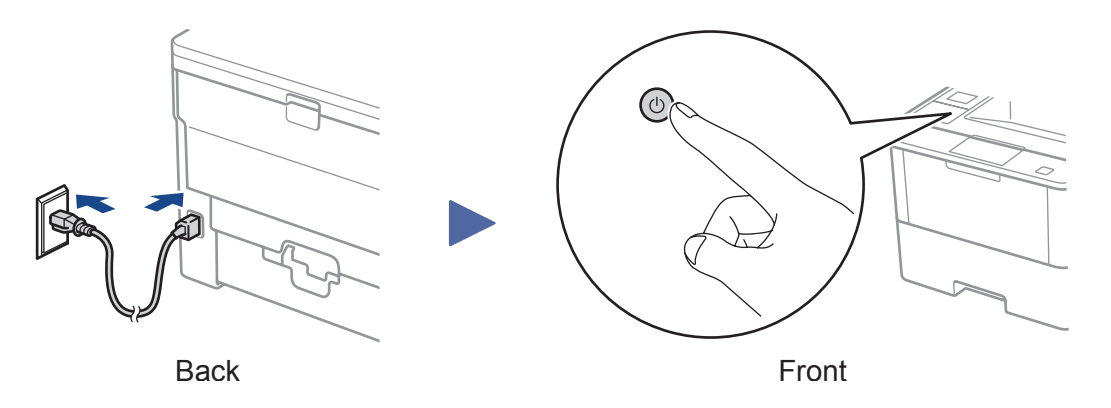

## 4 Select your language (if needed)

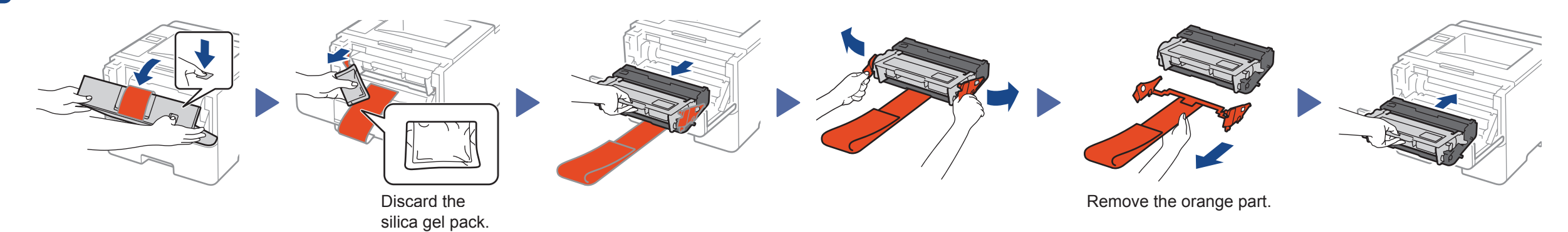

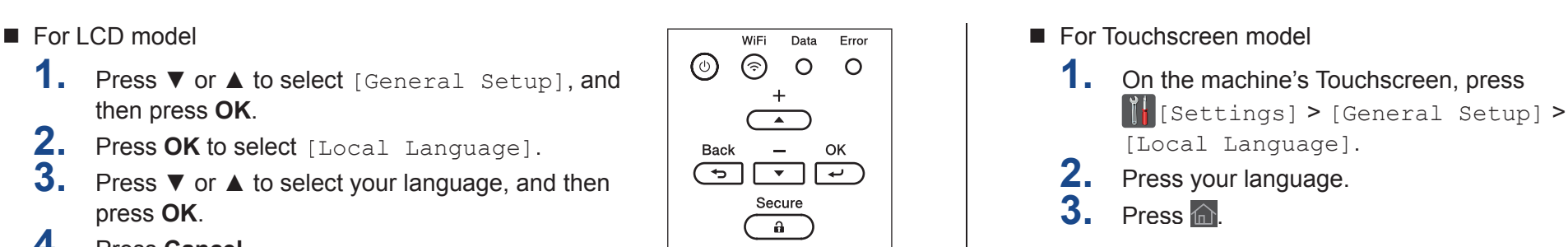

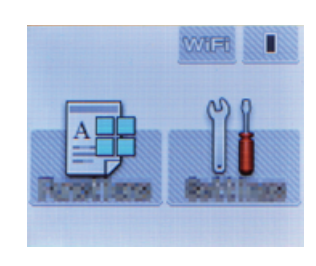

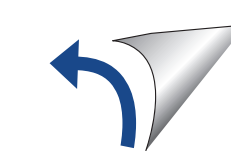

**NOTE:** For information on how to enter text,

## 5 Installing the printer driver

**For Windows users** 

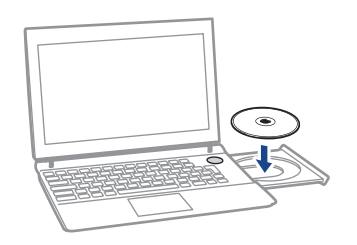

**Put the Drivers CD into your CD drive.** Follow the on-screen instructions to continue installation.

If you cannot find this information, ask your network **IF All and The Culcular Connection** on the *Quick Guide*.<br> **See the** *Quick Guide* Connect Connect Connect Connect Connect Connect Connect Connect Connect Connect Conn administrator or wireless access point/router manufacturer.

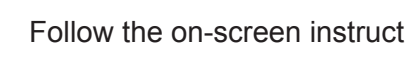

#### ■ For LCD model

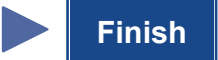

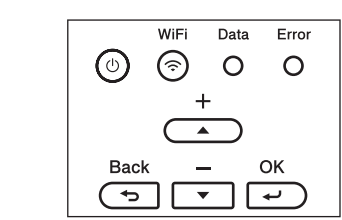

For Machintosh users

- a. Press **A** or ▼ to select the [Network] option, and then press **OK**.
- b. Press ▲ or ▼ to select the [WLAN] option, and then press **OK**.
- c. Press ▲ or ▼ to select the [Setup Wizard] option, and then press **OK**.
- Find your connected.]<br>
extra your color of the left of the select for a color for a color color color connected.]. select [On].

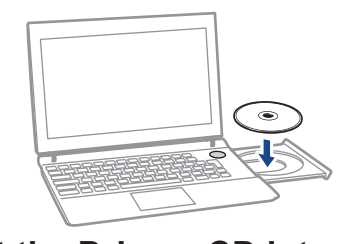

■ For Touchscreen model

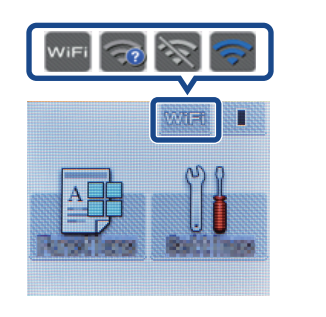

Press  $W/F$  > [Setup Wizard] > [Yes].

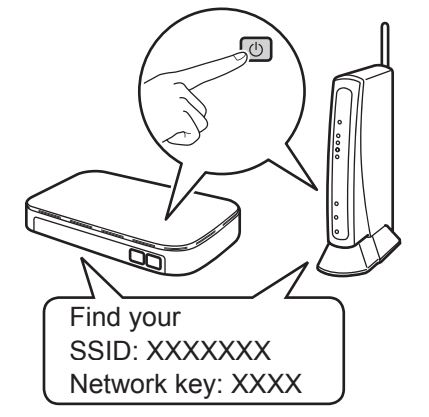

## Cannot set up your machine?

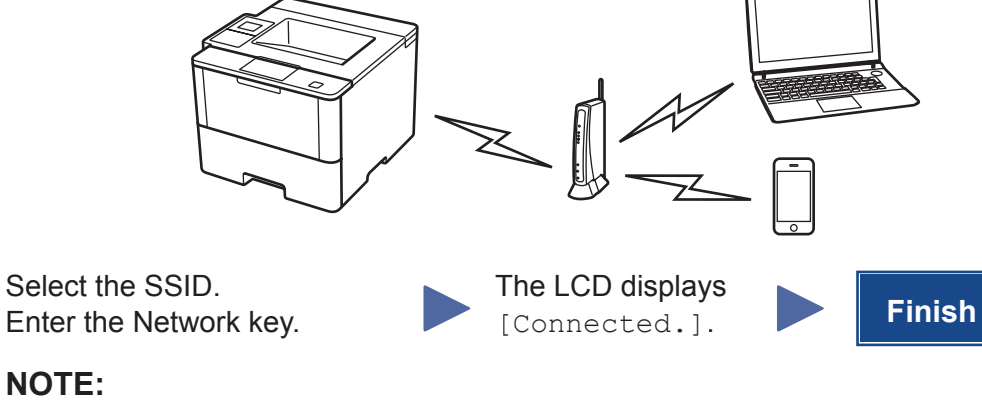

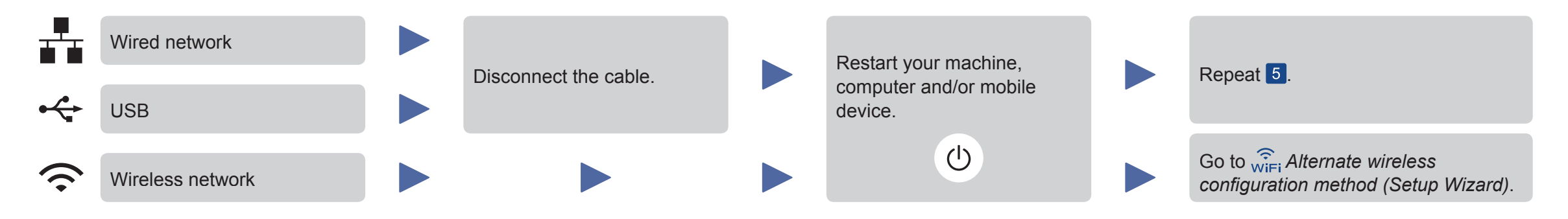

Open the folder on the CD-ROM that contains the desired printer driver.  $\rightarrow$  Select the folder according to the

## **Alternate wireless configuration method (Setup Wizard)**

If you are not using a wireless network connection, go to step  $\boxed{5}$ . Restart your wireless access point/router.

> $\rightarrow$  The driver folder varies depending on the required size. Select the file according to your environment. To mainly use the metric-based paper size such as A4 size :

**Put the Drivers CD into your CD drive.**

printer driver, operating system,

and language to be used. → Navigate to : **Driver** > **MacOSX** > Copy the driver file onto the desktop.

**OS\_10\_10\_x Finish** Click **Install**.  $\rightarrow$  When the name and password prompt appears during the procedure, enter the Administrator name and password. To mainly use the inch-based paper size such as 8 1/2 x 11: "WW\_Letter" folder. Click **Continue**, following the instructions on the pages that follow until the **Install page** appears.

Japanese : "JP\_A4" folder. Other than Japanese : "WW\_A4" folder.

Double-click the file copied onto the desktop. The printer driver installer starts.